## **入会申請 マニュアル**

(1)入会時同意事項への同意

入会に関する同意事項をご一読ください。

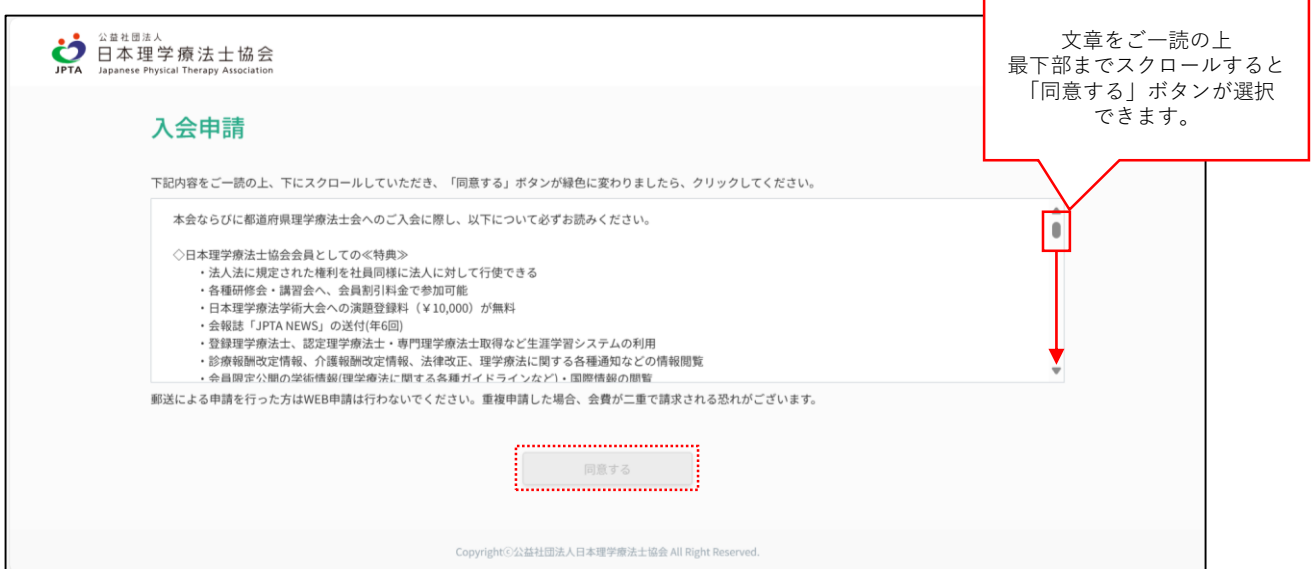

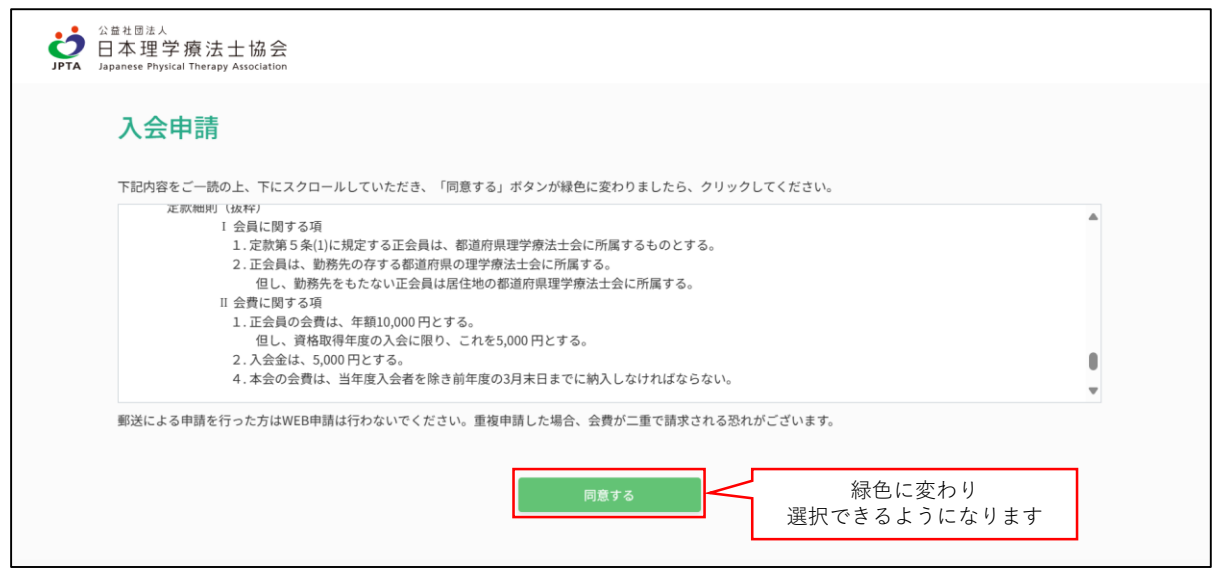

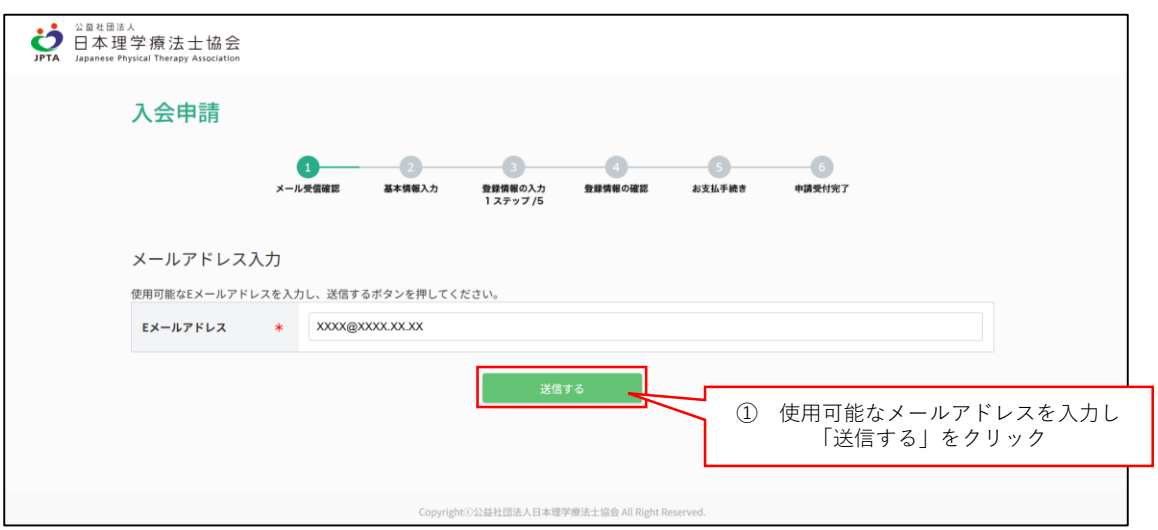

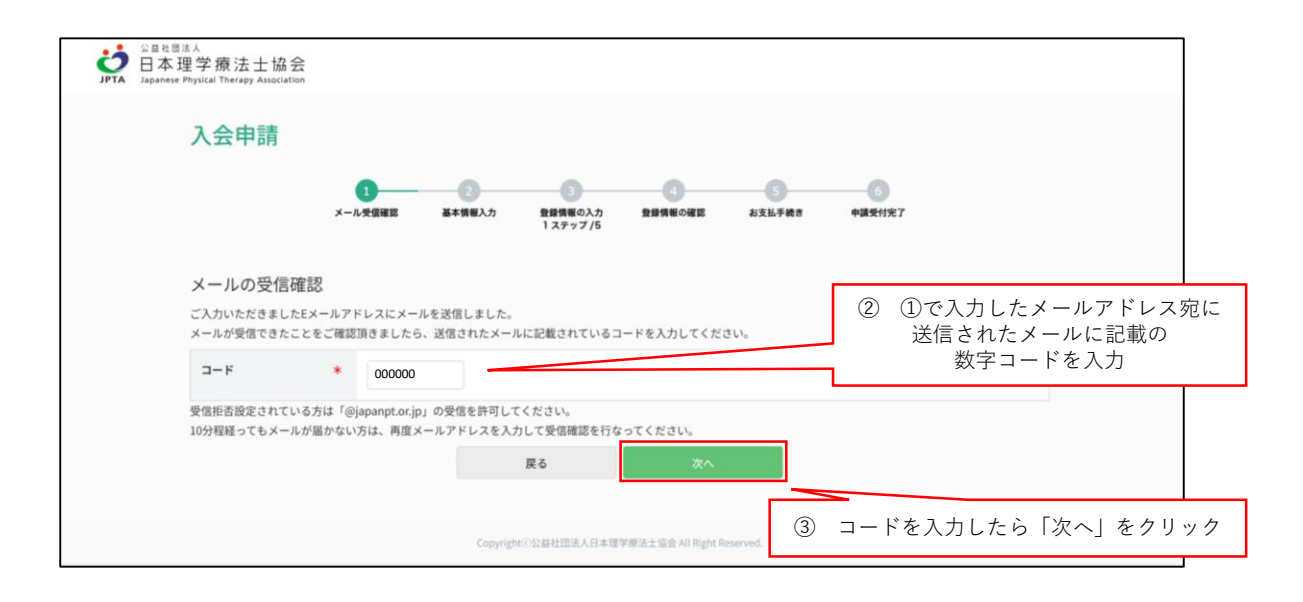

すでに登録されたメールアドレスを入力した場合

すでに登録されたメールアドレスを入力すると下記赤字のエラーメッセージが表示されます。

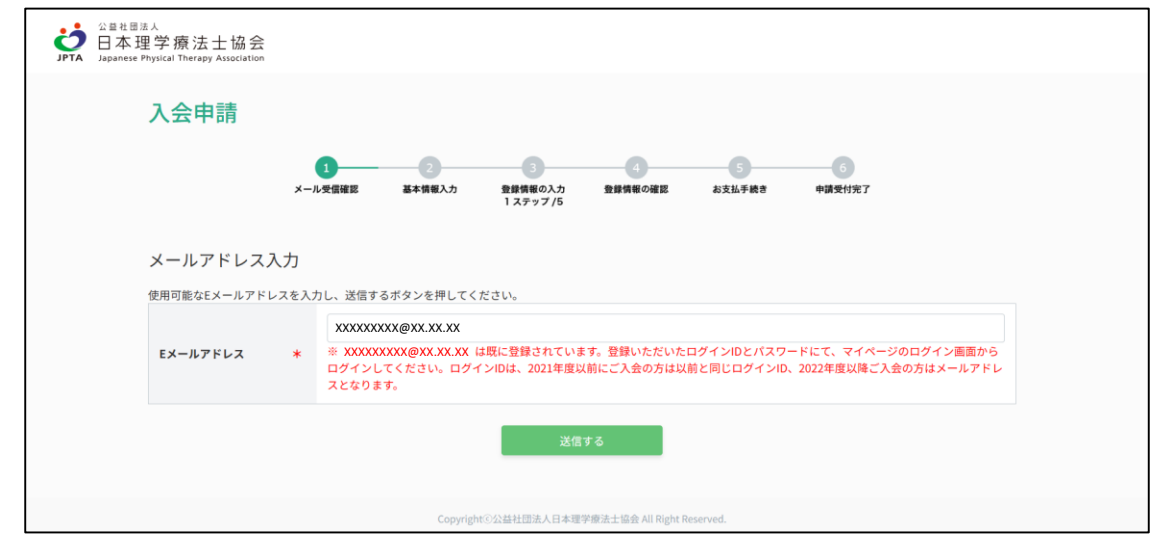

本会規程により、日本理学療法士協会と都道府県理学療法士協会への同時入会が必要です。

**働いている場合は所属先が所在する都道府県を選択し、働いていない場合は自宅住所の都道府県を選択します。** 海外在住の方は「海外」を選択します。

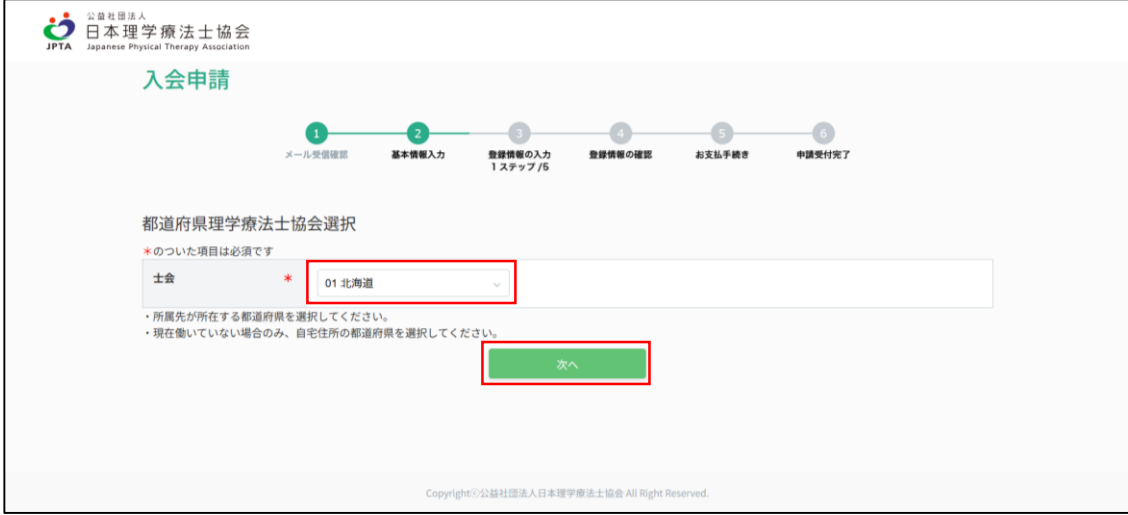

(4)基本情報入力

氏名等の基本情報を入力します。

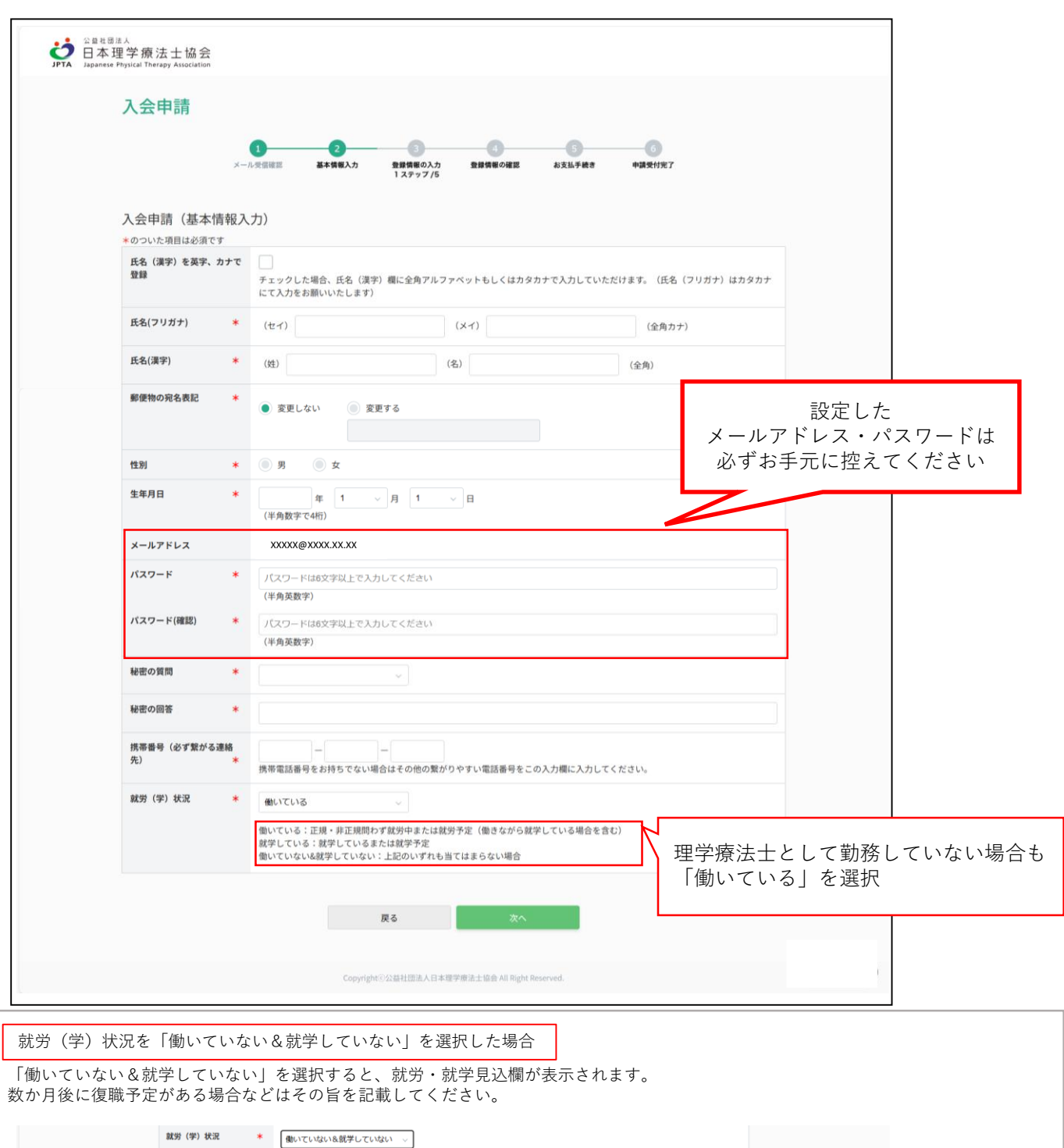

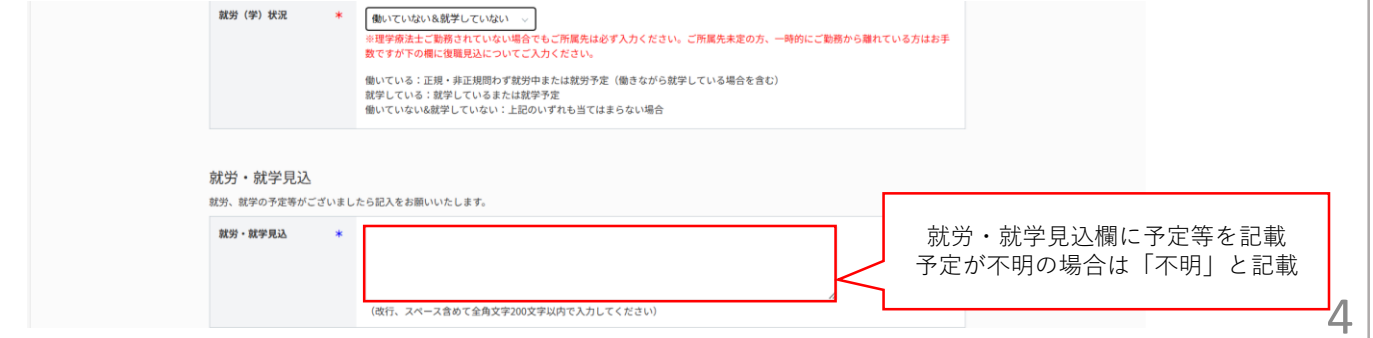

## (5)基本情報入力 確認画面

入力内容に問題がなければ、「基本情報確定」を選択し、次の画面に進みます。

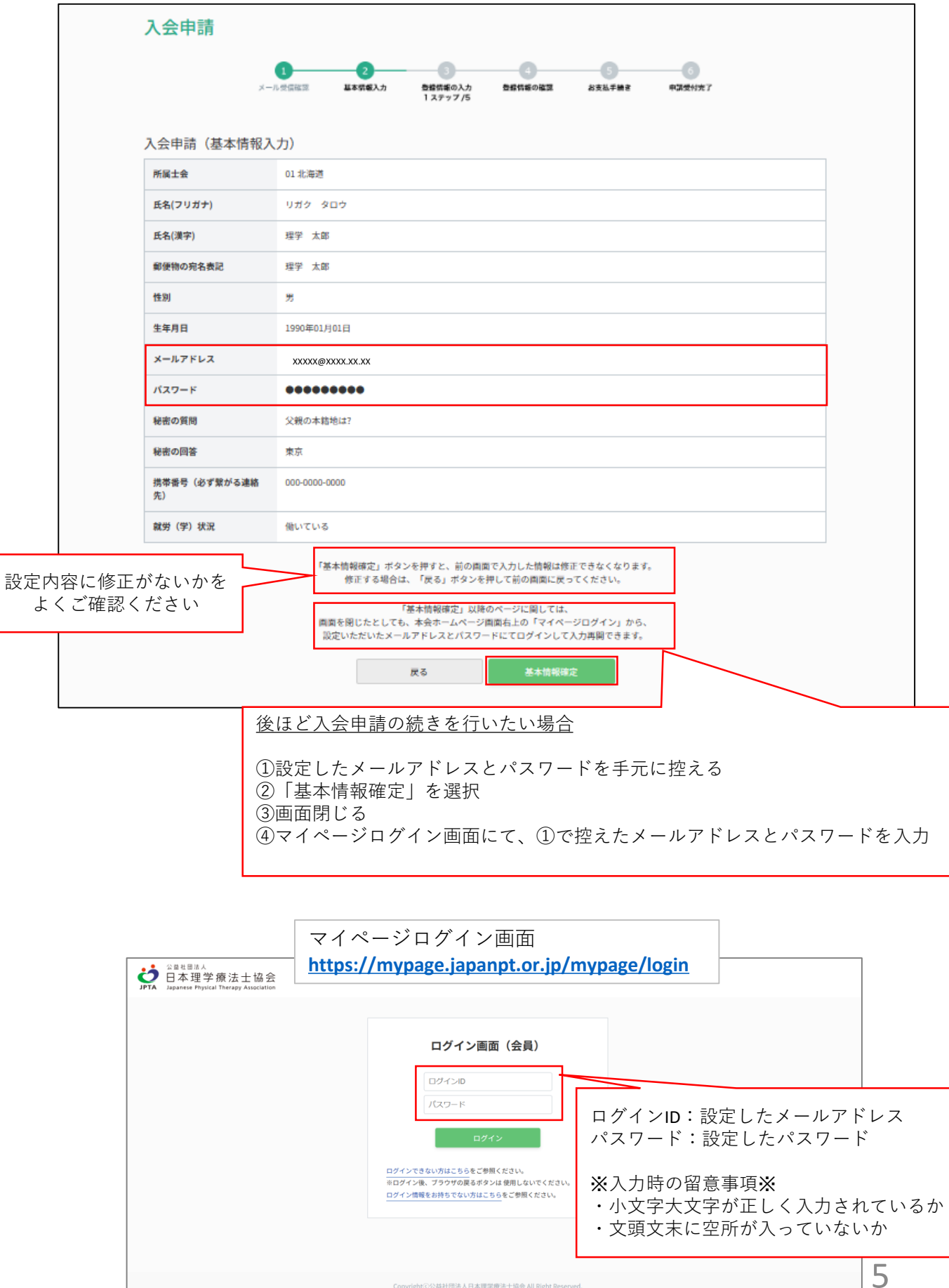

Copyright ©公益社団法人日本理学療法士協会 All Right Res

## (6)所属先情報入力

就労状況「働いている」を選択した場合は所属先情報を入力します。

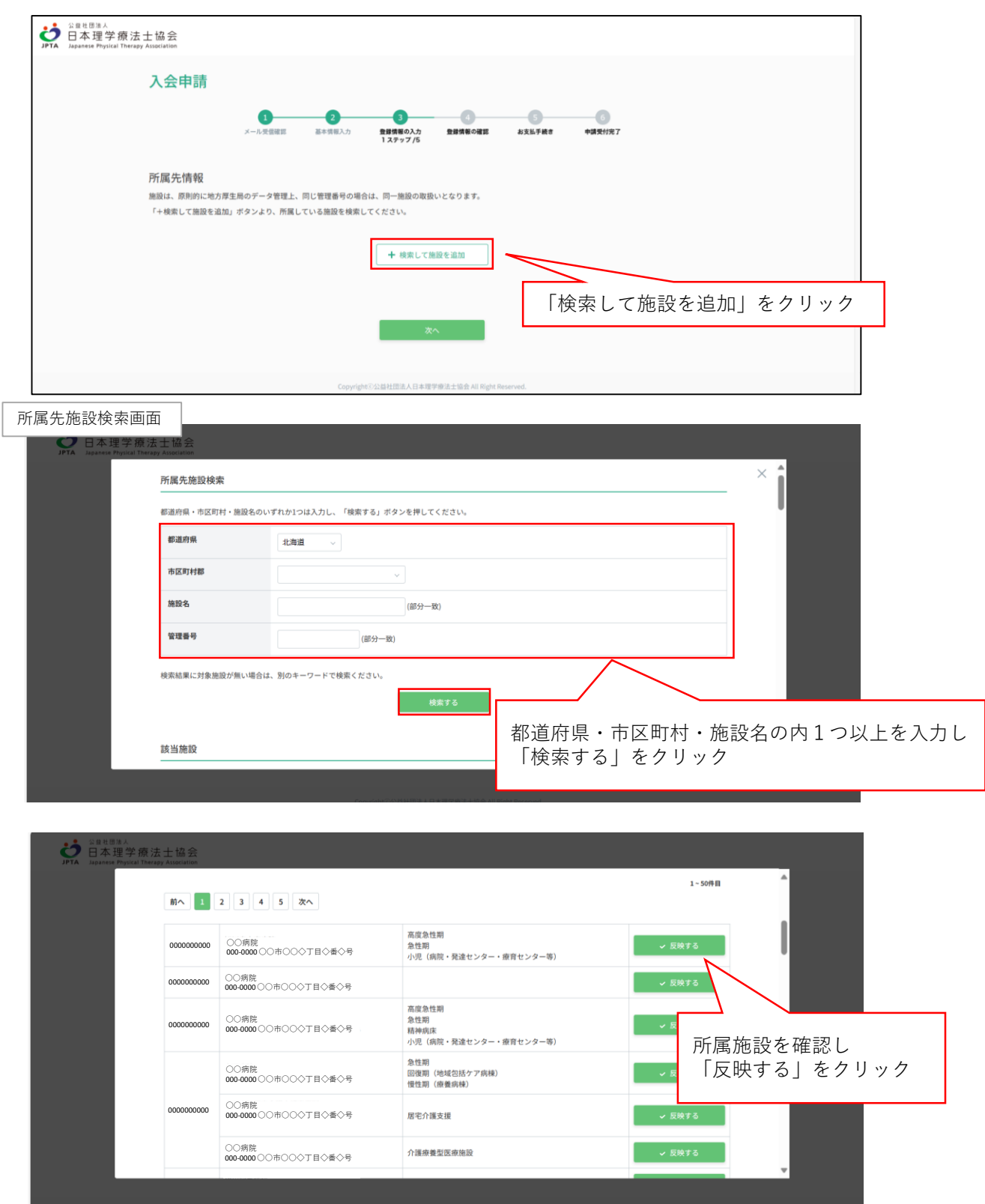

検索結果に所属施設が表示されない場合(新規施設情報登録)

検索しても所属施設が表示されない場合は所属施設情報を新規登録します。

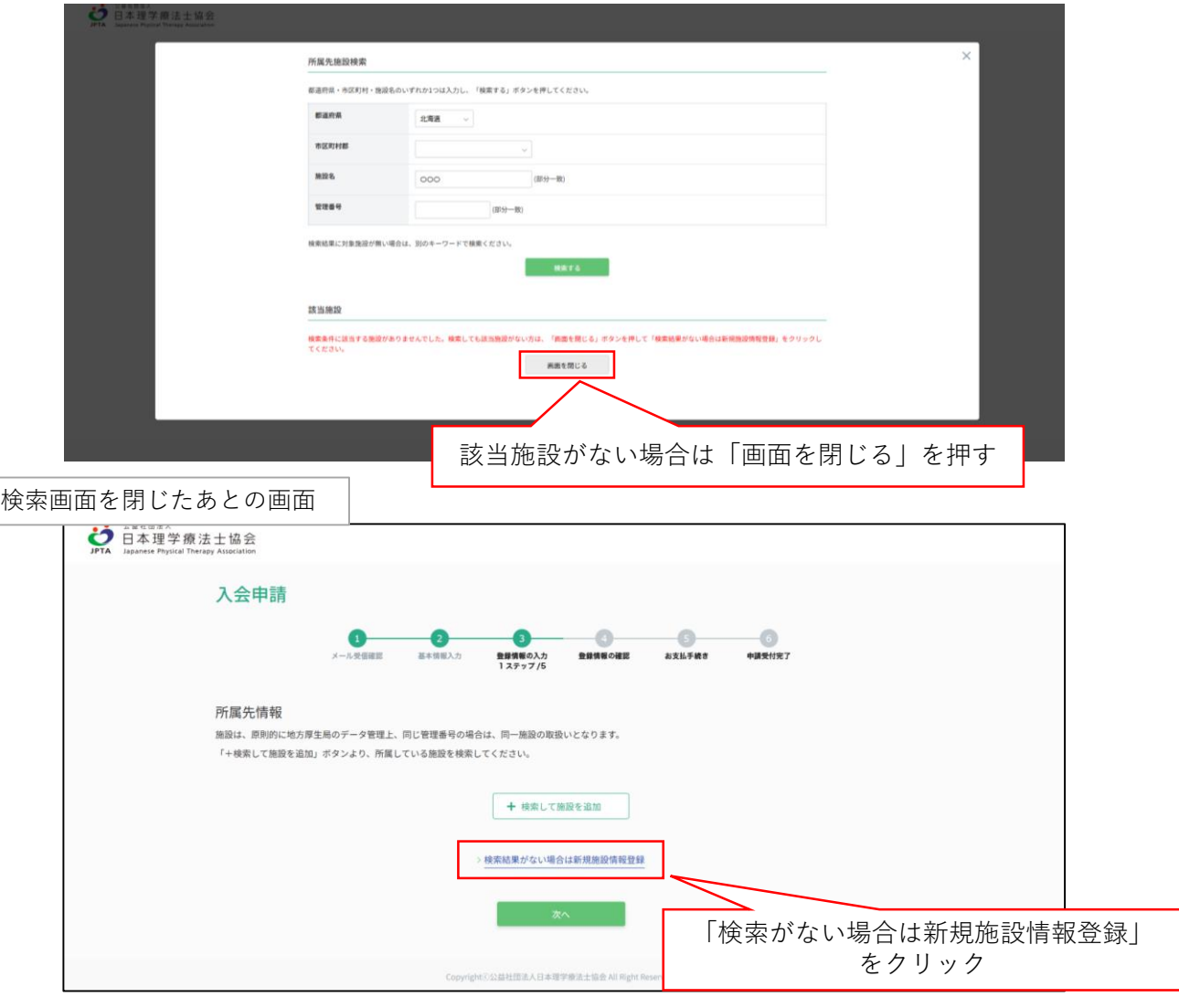

所属先情報入力画面

![](_page_6_Picture_36.jpeg)

![](_page_7_Picture_22.jpeg)

![](_page_8_Picture_16.jpeg)

![](_page_8_Picture_17.jpeg)

その他所属先情報の追加

主たる所属先以外に所属先がある場合は「検索して施設を追加」をクリックし所属先情報を入力します。

![](_page_9_Picture_97.jpeg)

## (7)自宅情報入力

自宅情報を入力します。 海外在住の方は日本国内の実家住所を入力してください。

![](_page_10_Picture_29.jpeg)

(8)その他情報入力

養成校や免許情報等を入力します。

![](_page_11_Picture_16.jpeg)

![](_page_12_Picture_50.jpeg)

![](_page_12_Figure_1.jpeg)

![](_page_13_Figure_0.jpeg)

![](_page_13_Picture_1.jpeg)

日本理学療法士協会及び都道府県士会からの郵送物の郵送先を選択します。

![](_page_14_Figure_2.jpeg)

(10)登録情報の確認

これまで入力した内容の確認画面です。 修正箇所がある場合は各項目の右上の「○○登録画面へ戻る」をクリックし内容を修正します

![](_page_15_Picture_74.jpeg)

(10)再入会情報の確認

過去に本会に在会したことがある方は「はい」をクリックし、過去に在会していた際の会員番号と再入会理由 を記載します。 過去に在会したことがない方は「いいえ」をクリックし、「決済方法登録に進む」をクリックします。

![](_page_16_Picture_23.jpeg)

![](_page_16_Picture_24.jpeg)

会員番号と会費が表示されますので、希望の決済方法を登録します。 **表示された会員番号は必ず控えてください。**

![](_page_17_Picture_87.jpeg)

![](_page_17_Figure_3.jpeg)